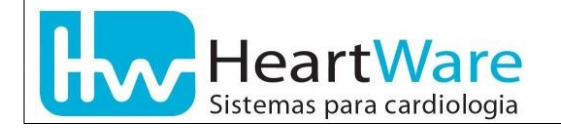

Algumas versões antigas de firmware nos cabos de comunicação USB da família FÁCIL não se instalam automaticamente no Windows 10. Para conseguirmos finalizar esta instalação é preciso reiniciar o sistema operacional em uma condição especial. Para isto, precisamos seguir COMPLETAMENTE os seguintes SEIS passos :

 1. Abrir a *Solução de Problemas* 1.1. Clique no ícone *Iniciar*  **a)Modo RÁPIDO** O • Clique no ícone "*Ligar/Desligar*"  $\bigcup$  Suspender (ካ Desligar Reiniciar • Mantenha a tecla shift apertada e clique em "*Reiniciar*" Ligar/Desligar (ካ Ω  **b) Modo CONVENCIONAL** ;⊗ • Clique no ícone "*Configurações*" Atualização e Segurança • Clique em "*Atualização e Segurança*" Windows Update, recuperação, backup  $\leftarrow$ Configurações d Início Localizar uma configuração Atualização e Segurança • Clique em "*Recuperação*" C Windows Update 凸 Otimização de Entrega Segurança do Windows  $\bar{\uparrow}$ Backup io Solução de Problemas <u>그</u> Recuperação ⊘ Ativação Å Localizar meu dispositivo **iii** Para desenvolvedores

d Programa Windows Insider

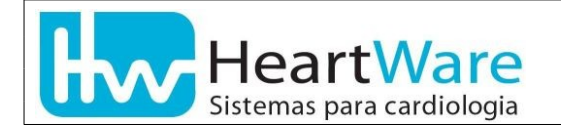

### • Na opção "*Inicialização Avançada*", clique em "*Reiniciar agora*"

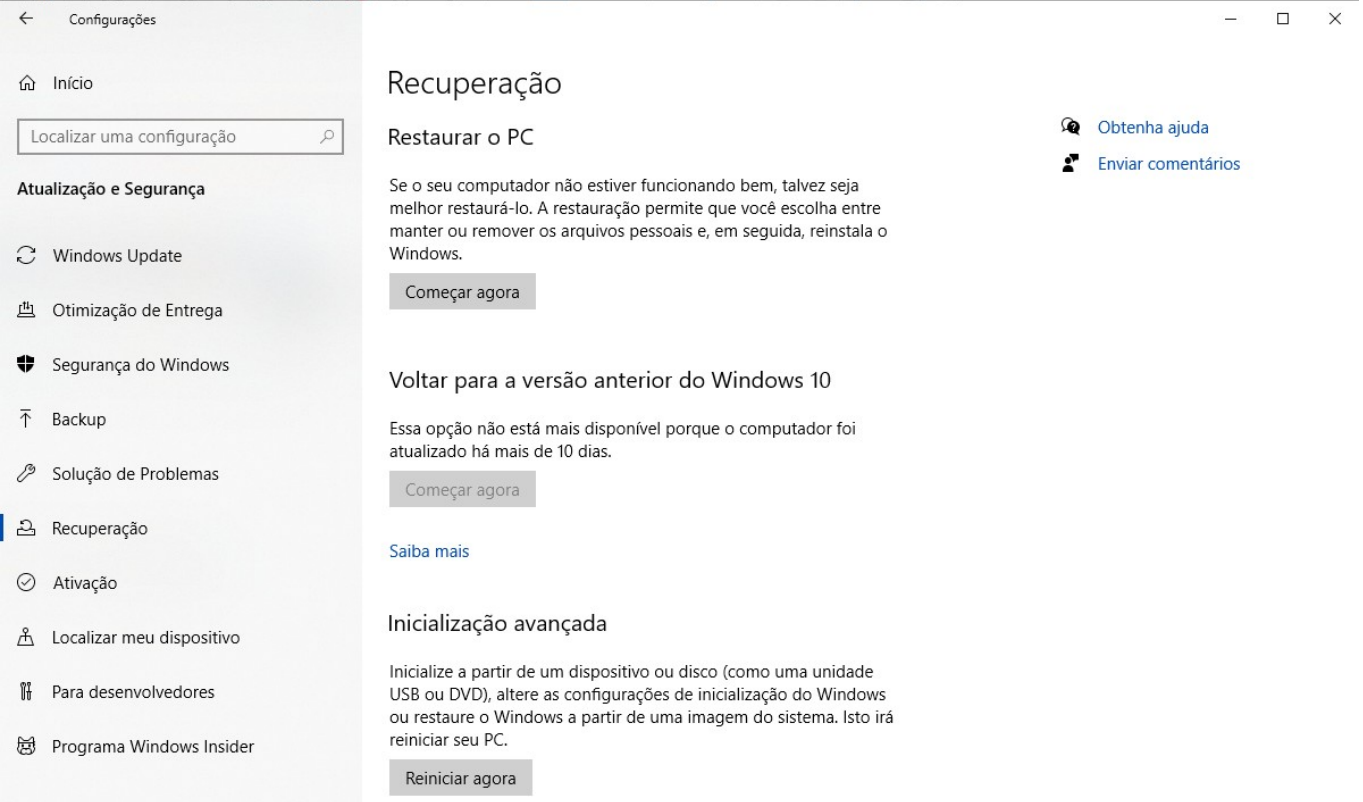

**Se estiver sendo auxiliado através de Suporte Remoto, neste ponto a conexão será interrompida. Siga os próximos passos e ao final do processo entre em contato e solicite a conexão de Suporte Remoto novamente.**

#### 1.2. Clique em "*Solução de Problemas*"

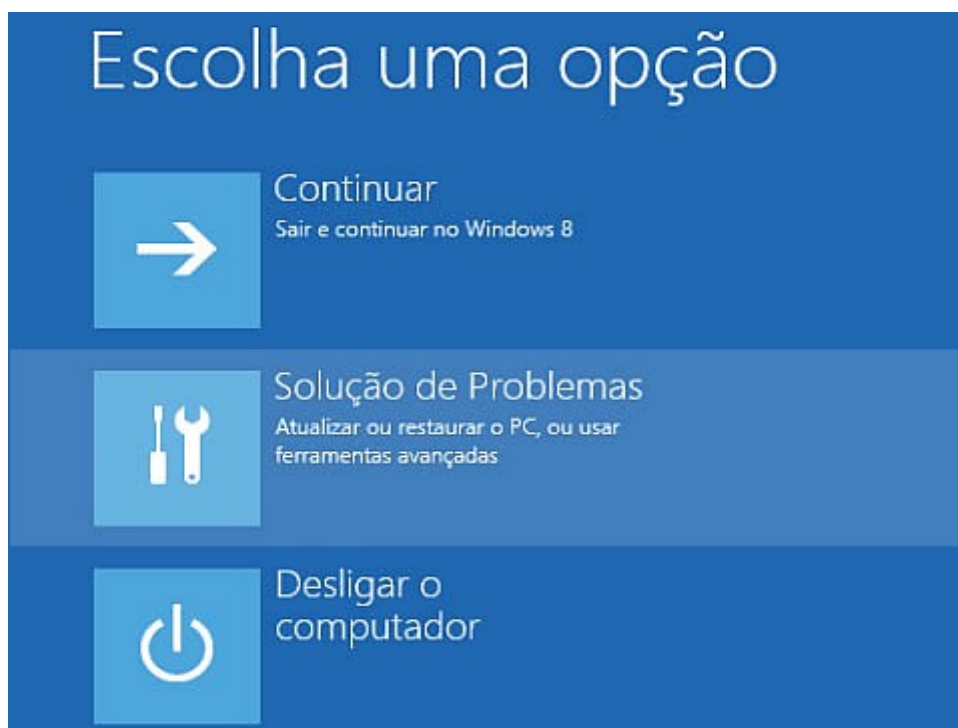

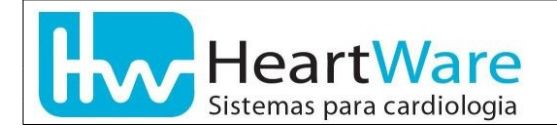

2. Selecione "*Configurações de Inicialização*"

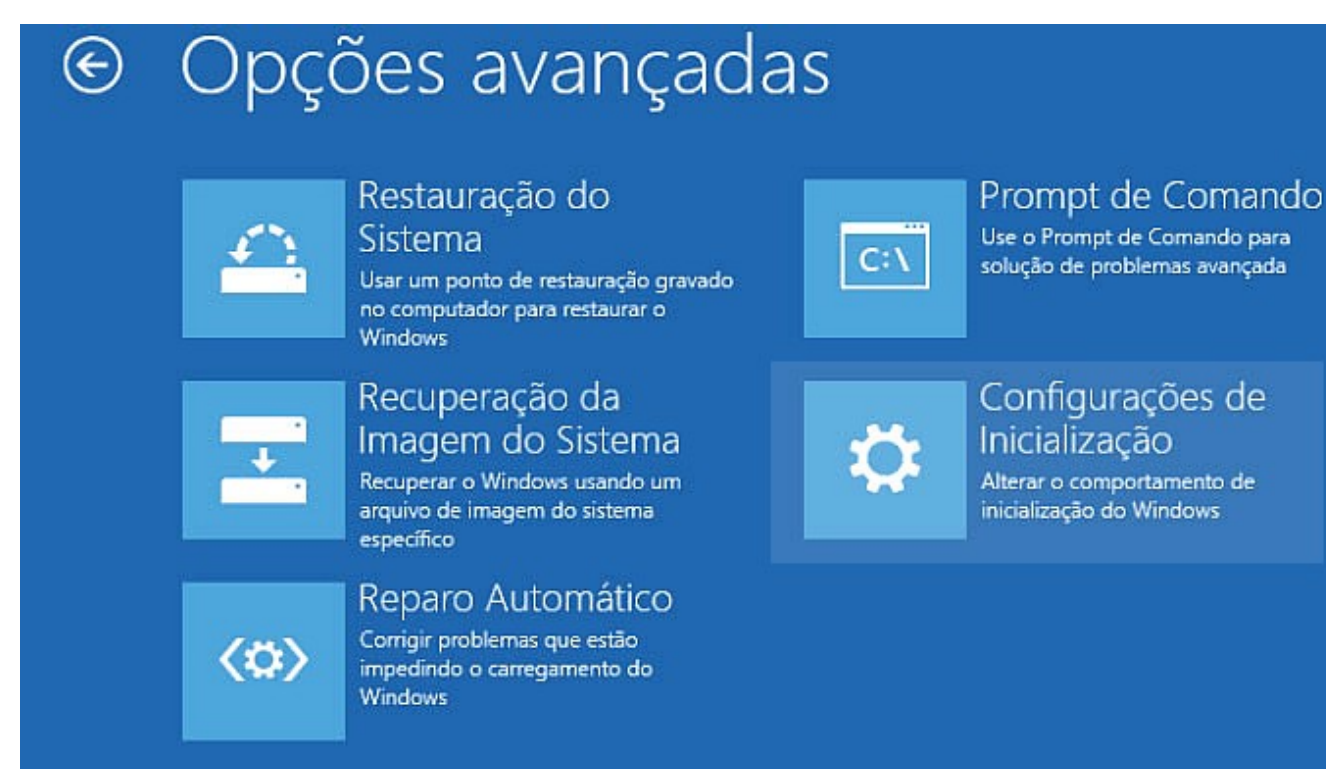

#### 3. Clique em "*Reiniciar*"

## Configurações de Inicialização ⊕

# Reinicie para alterar as opções do Windows como:

- · Habilitar modo de vídeo de baixa resolução
- · Habilitar modo de depuração
- · Habilitar log de inicialização
- · Habilitar Modo Seguro
- · Desabilitar imposição de assinatura de driver
- · Desabilitar proteção antimalware de inicialização antecipada
- · Desabilitar a reinicialização automática durante falha do sistema

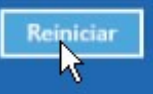

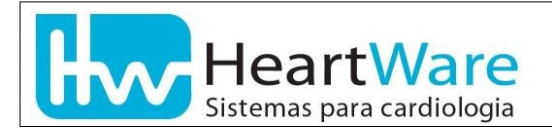

 4. **Neste momento o microcomputador reiniciará. Ao finalizar o processo de reinicialização, será mostrada a tela a seguir.**

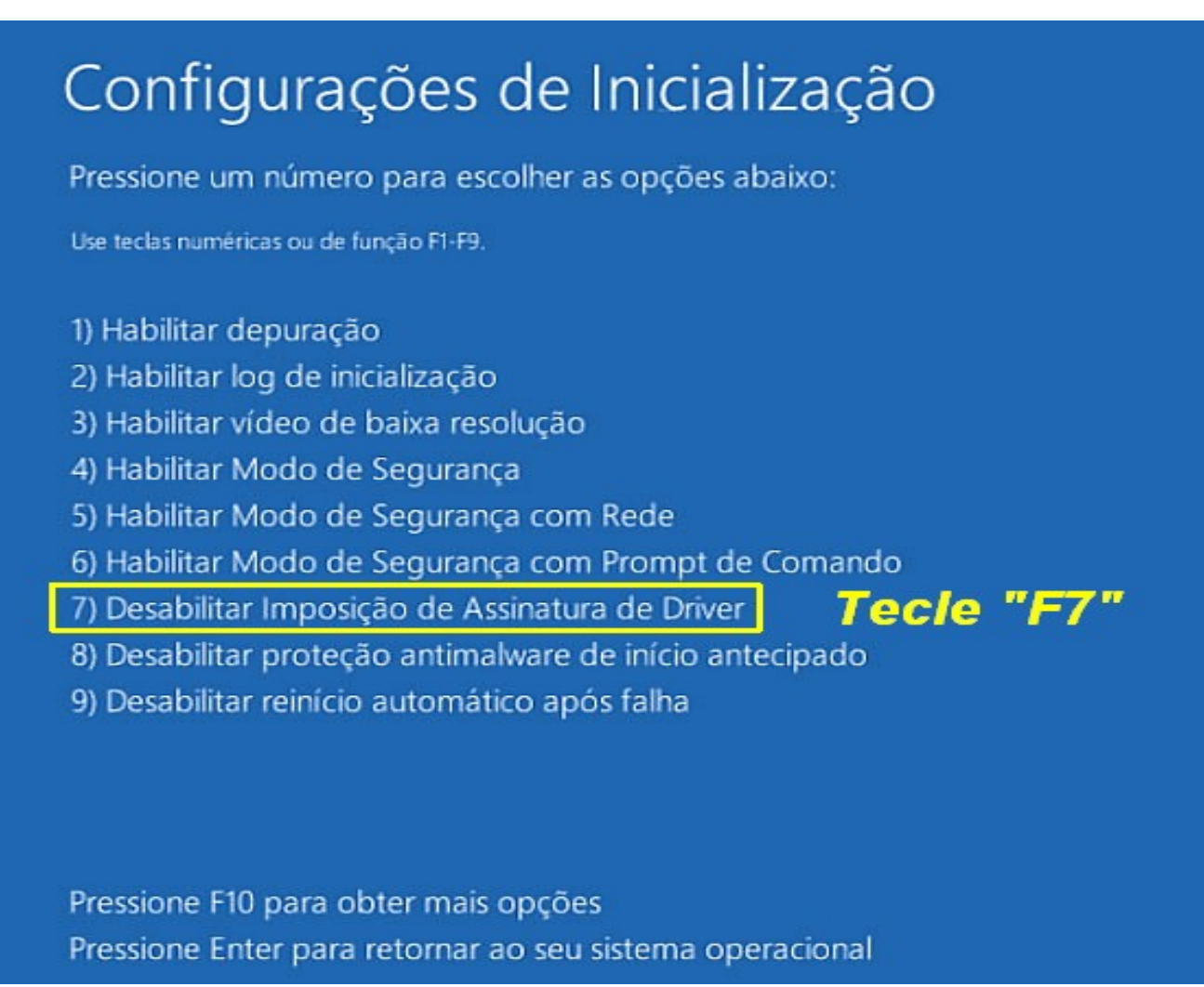

 5. A partir deste ponto, o Windows será reinicializado normalmente e estaremos prontos para executar a atualização da versão do firmware de seu cabo de comunicação USB.

# **ATENÇÃO ! O PROCESSO DE ATUALIZAÇÃO NÃO TERMINOU AINDA**

 6. **Por favor, execute o Suporte Remoto HW, entre em contato com nossa equipe de Suporte ao Cliente e forneça seu novo ID e senha.**